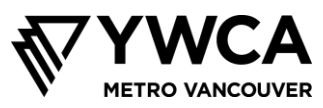

# **Các Nguyên Tắc Hướng Dẫn Kiểm Soát Căng Thẳng và Hành Vi cho Những Buổi Sinh Hoạt Trên Mạng**

#### **Các Nguyên Tắc Hướng Dẫn Nhóm – Các Kỳ Vọng về Hành Vi**

Trong ngày đầu của chương trình ở trường, các bạn có thể nhớ thành lập một thỏa thuận nhóm. Mục đích của thỏa thuận này là để giúp mọi người tham gia an toàn và tận dụng mỗi buổi sinh hoạt.

Vì nay chúng ta gặp nhau trên mạng, chúng tôi đã soạn ra các thỏa thuận sau đây. Chúng tôi công bố trước để các bạn biết các kỳ vọng về hành vi trong thời gian chúng ta sinh hoạt với nhau.

- Những gì được nêu lên trong buổi sinh hoạt sẽ được giữ kín mà không rời khỏi chỗ sinh hoạt đó, trừ phi có nguy hiểm đến an toàn của người khác. Nếu nhân viên của YWCA nghĩ rằng có bất cứ người nào có thể cần được trợ giúp, chúng tôi sẽ theo dõi tiếp và áp dụng những bước thích hợp.
- Không thu hình hoặc chụp lại hình buổi sinh hoạt
- Lắng nghe những người khác
- Tối giảm những gì gây gián đoạn và hãy tham dự
- Có thể nhờ giúp hoặc làm sai việc gì đó
- Lấy chỗ, nhường chỗ. Chúng tôi muốn mọi người đều có cơ hội nếu họ muốn chia sẻ ý tưởng với chúng ta. Xin giúp chúng tôi bảo đảm cho mọi người đều có thể tham gia bằng cách nêu ra ý nghĩ của mình trong khi vẫn chừa chỗ cho người khác
- Những việc không thể thương lượng: ưu tiên của chúng tôi là để bảo đảm cho những buổi này được an toàn và bao gồm tất cả mọi người. Điều này có nghĩa là nếu một người tham gia có hành vi hà hiếp, hoặc dùng ngôn ngữ bất kính với người khác (chẳng hạn như kỳ thị giới tính, ghê sợ người đồng tính luyến ái, ghê sợ người chuyển giới), chúng tôi có thể phải mời người đó ra khỏi buổi sinh hoạt

#### **Bảo Vệ Quyền Riêng Tư cho Người Tham Dự và Gia Đình**

Chúng tôi nhìn nhận là những buổi họp trên mạng có thể gây rủi ro cho dữ kiện trong máy điện toán của chúng ta vì những kẻ khác xâm nhập lấy trộm, cũng như qua việc vô tình tiết lộ dữ kiện riêng tư từ máy thu hình hoặc buổi nói chuyện của chúng ta. Xin áp dụng những bước sau đây để giúp tối giảm các rủi ro này trong thời gian chúng ta sinh hoạt với nhau.

- Chỉ dùng tên và họ tắt cho học sinh Lớp 7 tham dự buổi sinh hoạt này
- Không cho bất cứ người nào biết đường nối hoặc mật mã của những buổi sinh hoạt Zoom này
- Lưu ý những vật trong bối cảnh khi sử dụng máy thu hình web. Xin tránh để cho thấy bất cứ gì có thể tiết lộ họ và địa chỉ của mình
- Chúng tôi sẽ sử dụng một số cài đặt để bảo vệ quyền riêng tư của mọi người, và để kiểm soát nội dung những buổi sinh hoạt này. Điều này có nghĩa là đặc điểm nói chuyện chỉ có thể được dùng để gửi tin chung cho cả nhóm và nhân viên điều khiển, chứ không gửi trên căn bản cá nhân người tham gia cho cá nhân khác, và nếu muốn sử dụng máy vi âm thì phải giơ tay lên

Muốn áp dụng những biện pháp cập nhật về an ninh trực tiếp từ Zoom, xin BẤM VÀO ĐÂY.

Muốn xem chỉ dẫn cách lấy xuống, cài đặt, và sử dụng Zoom, hãy đọc phần kế của tài liệu này.

Xin cho chúng tôi biết bất cứ thắc mắc hoặc lo ngại gì bằng cách gửi email đến: Jonanne tại [jgage@ywcavan.org](mailto:jgage@ywcavan.org)

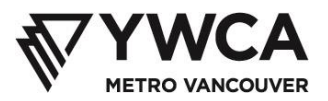

# **Lấy Xuống và Cài Zoom**

- 1. Lấy zoom app từ <https://zoom.us/download>
- 2. Bấm vào nút **Download** bên dưới hàng tựa Zoom Client for Meetings

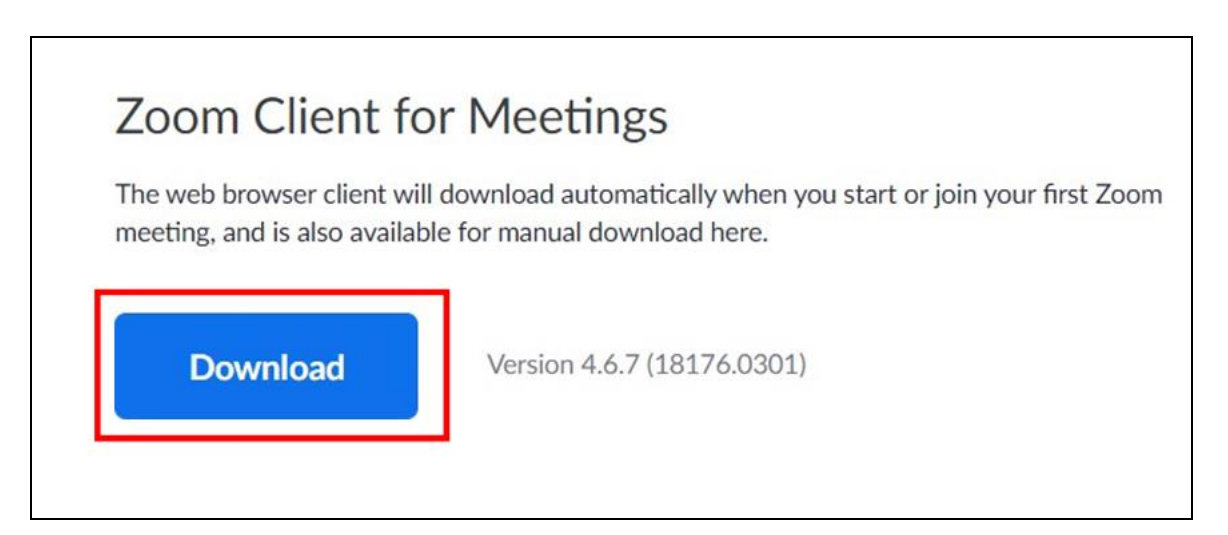

3. Tìm chương trình đã lấy xuống ở dưới đáy khung trình duyệt của quý vị

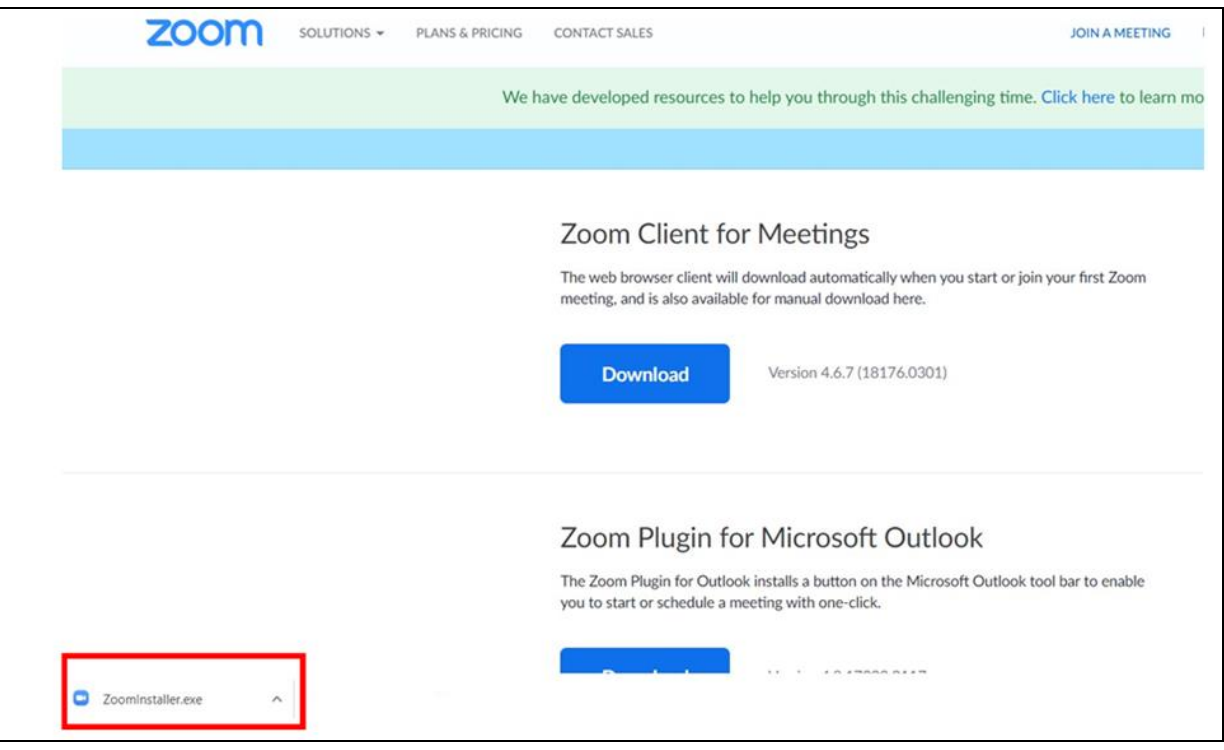

4. Bấm vào **mũi tên ^** bên cạnh chương trình lấy xuống

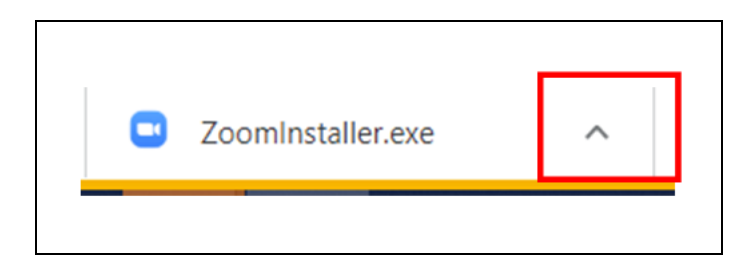

- 5. Bấm vào **Open.** Tiến trình cài đặt sẽ bắt đầu
- 6. Nếu quý vị thấy có hiện lên hàng chữ yêu cầu xác nhận cài đặt, bấm vào **Yes.** Sau đó sẽ thấy mở ra một khung Zoom
- 7. Bấm vào **Join a Meeting**
- 8. Ghi số **meeting ID** đã được gửi qua email
- 9. Ghi tên quý vị trong ô **Your Name**.
	- ➢ **Vì lý do an ninh cá nhân trong những buổi họp trên mạng, chỉ dùng tên và họ viết tắt của quý vị (thí dụ Sam T.)**
- 10. Bấm nút **Join**

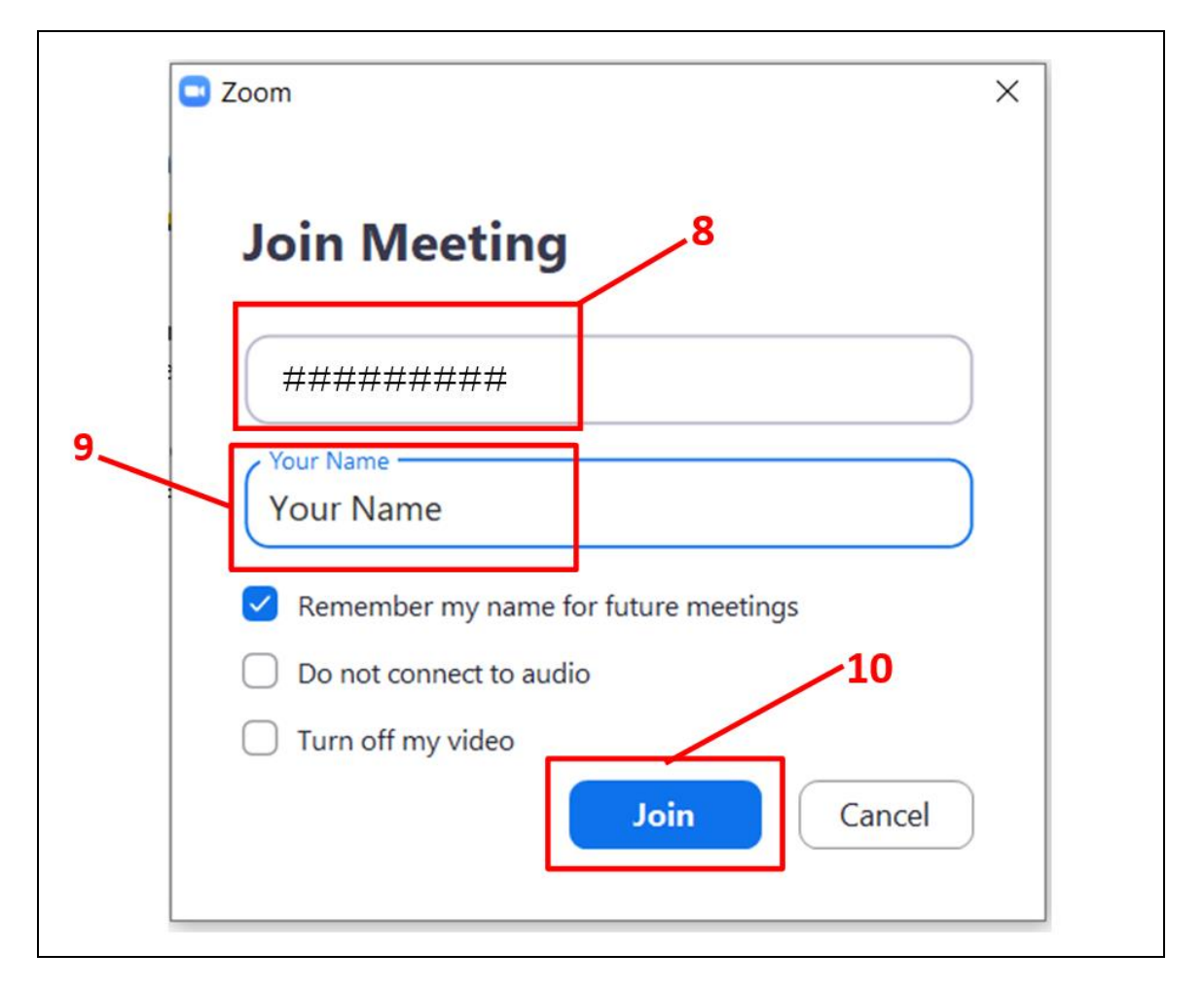

Chỉ dẫn trên YouTube:<https://www.youtube.com/watch?v=yPVlybnDtms>

## **Sử Dụng Zoom**

Zoom có các đặc điểm khác nhau để giúp quý vị tham gia an toàn trong những buổi họp trên mạng.

## *Tắt Máy Vi Âm*

• Tất cả máy vi âm của người tham gia sẽ được những người điều khiển tắt đi, và sẽ hiện ra một đường màu đỏ cắt chéo dấu hiệu máy vi âm trên hàng công việc Zoom ở dưới đáy màn ảnh. Chỉ có những người điều khiển mới có thể mở các máy vi âm.

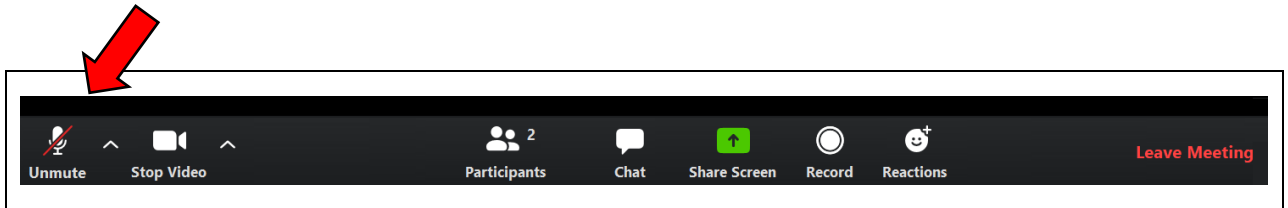

# *Giơ Tay Quý Vị*

• Trong buổi họp trực tiếp quý vị sẽ phải dùng đặc điểm giơ tay khi muốn nói. Những người điều khiển lúc đó sẽ mở máy vi âm của quý vi để quý vi nói và mọi người nghe được.

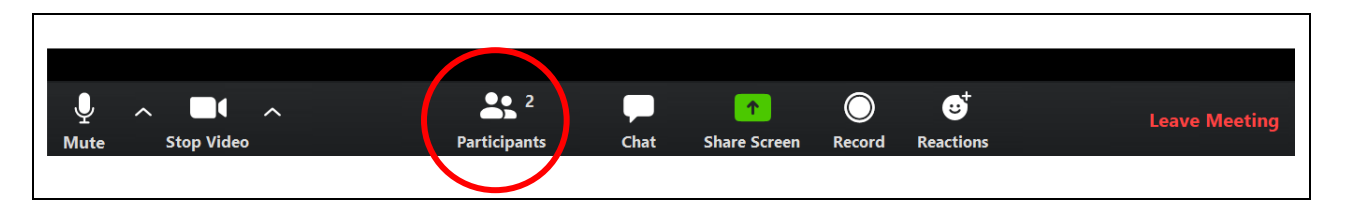

• Muốn giơ tay, bấm nút Participants. Sẽ có một khung mở ra ở bên phải màn ảnh của quý vị hiện lên danh sách tất cả những người tham gia trong buổi đó.

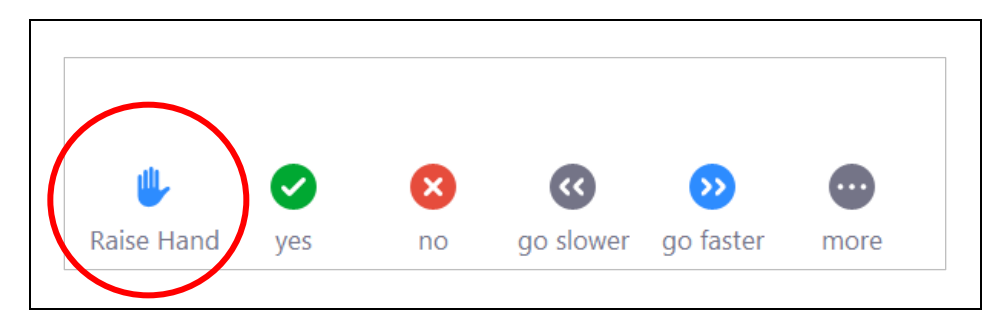

• Ở dưới đáy khung này quý vị sẽ thấy một số chọn lựa, gồm cả giơ tay. Bấm vào đây khi quý vị muốn xin phép nói vào máy vi âm của mình.

#### *Nói Chuyện*

• Đặc điểm nói chuyện sẽ được cài để quý vị chỉ có thể gửi tin nhắn đến nhóm và những người điều khiển. Quý vị sẽ không thể gửi tin nhắn riêng hoặc nhận tin nhắn riêng từ những người tham gia khác.

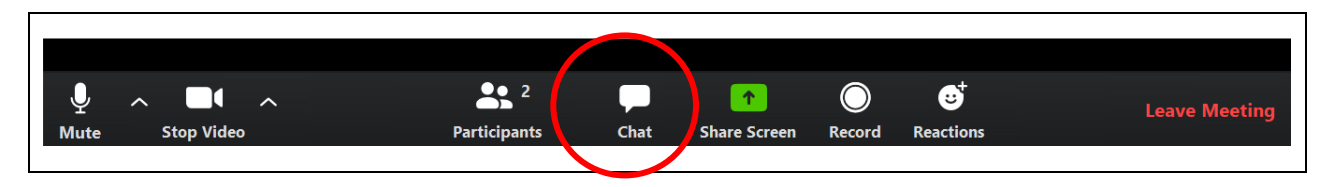

• Muốn dùng đặc điểm nói chuyện, hãy bấm nút Chat trên hàng công việc Zoom ở dưới đáy màn ảnh của quý vị. Sẽ có một khung nói chuyện mở ra để quý vị đánh máy tin nhắn của mình. Bấm nút "Enter" trên bàn phím khi viết xong để đăng tin nhắn.

# *Phản Ứng*

• Phản ứng là một cách trả lời mà không dùng chữ.

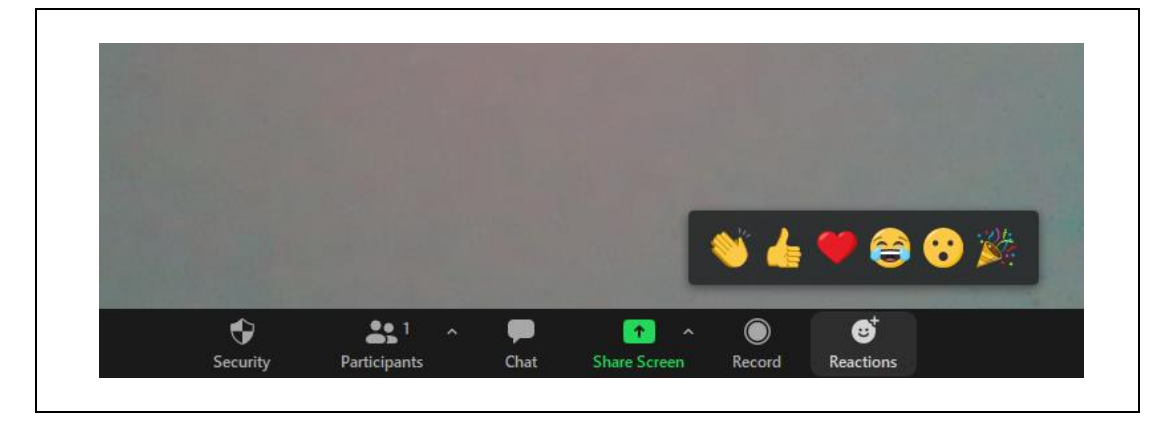

• Bấm nút Reactions để chọn phản ứng của quý vị. Dấu này sẽ hiện ra trong một thời gian ngắn ở trên góc trái đầu màn ảnh của quý vị.

## *Mở/Tắt Máy Thu Hình Web*

• Máy thu hình web (webcam) được điều khiển bằng dấu hiệu video trên hàng công việc Zoom. Khi bật máy thu hình web, dấu hiệu này sẽ có hàng chữ "stop video" bên dưới. Quý vị cũng sẽ nhìn thấy mình trên màn ảnh tùy theo ô video của quý vị ở đâu.

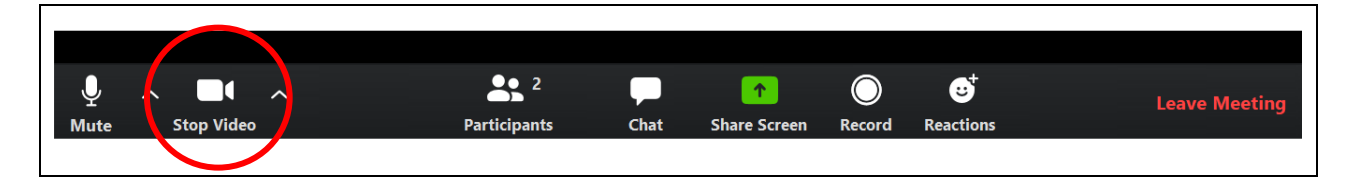

• Muốn tắt máy thu hình web, bấm vào dấu hiệu video. Một đường màu đỏ sẽ hiện ra chạy ngang qua dấu hiệu đó và máy thu hình web của quý vị sẽ tắt đi. Bây giờ quý vị sẽ nhìn thấy tên mình trên màn ảnh trong ô vuông video của quý vị thay vì mặt mình.

• Muốn mở lại máy thu hình web của quý vị, bấm vào dấu hiệu video một lần nữa.

# *Thêm Bối Cảnh*

• Trong Zoom quý vị có thể thêm bối cảnh để thay đổi cảnh khác phía sau quý vị trên màn ảnh khi sử dụng máy thu hình web. Trường hợp này được gọi là "bối cảnh ảo".

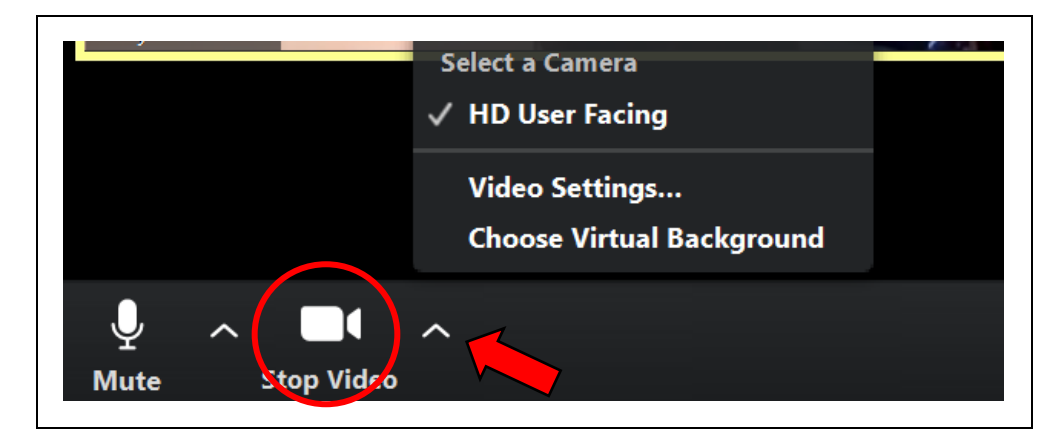

- Muốn đổi bối cảnh, hãy bấm vào mũi tên hướng lên trên bên cạnh dấu hiệu video trên hàng công việc Zoom. Trong danh mục hiện ra, bấm Choose Virtual Background (Chon Bối Cảnh Ảo). Một khung hình sẽ hiện lên cho thấy các chọn lựa bối cảnh ảo của quý vị. Chọn bối cảnh quý vị muốn rồi đóng khung hình hiện lên.
- Bối cảnh ảo có hiệu quả nhất khi phía sau quý vị là bức tường trơn và quý vị mặc quần áo có màu khác bối cảnh ảo quý vị muốn dùng.
- Nếu đặc điểm bối cảnh ảo không hoạt động thì có thể vì chưa cài. Hãy theo các chỉ dẫn này để cài bối cảnh ảo: [https://support.zoom.us/hc/en-us/articles/210707503-Virtual-](https://support.zoom.us/hc/en-us/articles/210707503-Virtual-Background)[Background.](https://support.zoom.us/hc/en-us/articles/210707503-Virtual-Background)